# **HP Unified Functional Testing**

Software Version: 11.52

**API Testing Tutorial** 

Document Release Date: June 2013

Software Release Date: May 2013

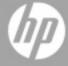

# **Legal Notices**

# Warranty

The only warranties for HP products and services are set forth in the express warranty statements accompanying such products and services. Nothing herein should be construed as constituting an additional warranty. HP shall not be liable for technical or editorial errors or omissions contained herein.

The information contained herein is subject to change without notice.

# **Restricted Rights Legend**

Confidential computer software. Valid license from HP required for possession, use or copying. Consistent with FAR 12.211 and 12.212, Commercial Computer Software, Computer Software Documentation, and Technical Data for Commercial Items are licensed to the U.S. Government under vendor's standard commercial license.

# **Copyright Notice**

© Copyright 1992 - 2013 Hewlett-Packard Development Company, L.P.

## **Trademark Notices**

Adobe® and Acrobat® are trademarks of Adobe Systems Incorporated.

Google™ and Google Maps™ are trademarks of Google Inc

Intel® and Pentium® are trademarks of Intel Corporation in the U.S. and other countries.

Microsoft®, Windows®, Windows® XP, and Windows Vista® are U.S. registered trademarks of Microsoft Corporation.

Oracle and Java are registered trademarks of Oracle and/or its affiliates.

# **Documentation Updates**

The title page of this document contains the following identifying information:

- Software Version number, which indicates the software version.
- Document Release Date, which changes each time the document, is updated.
- Software Release Date, which indicates the release date of this version of the software.

To check for recent updates or to verify that you are using the most recent edition of a document, go to: www.hp.com/go/livenetwork. This site requires that you register for an HP Passport and sign in. To register for an HP Passport ID, go to: http://h20229.www2.hp.com/passport-registration.html

Or click the **New users - please register** link on the HP Passport login page.

# **Support**

Visit the HP Software Support Online web site at:

#### http://www.hp.com/go/hpsoftwaresupport

This web site provides contact information and details about the products, services, and support that HP Software offers.

HP Software online support provides customer self-solve capabilities. It provides a fast and efficient way to access interactive technical support tools needed to manage your business. As a valued support customer, you can benefit by using the support web site to:

- · Search for knowledge documents of interest
- Submit and track support cases and enhancement requests
- · Download software patches
- Manage support contracts
- Look up HP support contacts
- Review information about available services
- Enter into discussions with other software customers
- · Research and register for software training

Most of the support areas require that you register as an HP Passport user and sign in. Many also require a support contract. To register for an HP Passport ID, go to:

http://h20229.www2.hp.com/passport-registration.html

To find more information about access levels, go to:

http://h20230.www2.hp.com/new\_access\_levels.jsp

# **Contents**

| API Testing Tutorial                                               | 1  |
|--------------------------------------------------------------------|----|
| Contents                                                           | 5  |
| About the Tutorial for Testing                                     | 7  |
| Topic Types                                                        | 7  |
| UFT Help Contents                                                  | 8  |
| Additional Online Resources                                        | 10 |
| Chapter 1: Introducing HP Unified Functional Testing - API Testing | 12 |
| What is SOA?                                                       | 13 |
| Why should you automate SOA testing?                               | 13 |
| Understanding Terminology                                          | 13 |
| What is the sample application for this tutorial?                  | 14 |
| How do I invoke the application?                                   | 15 |
| Accessing UFT in Windows 8 Operating Systems                       | 15 |
| Where To Go From Here                                              | 16 |
| Chapter 2: Build a Simple Test                                     | 17 |
| How do I create a new test?                                        | 18 |
| How do I work with the UFT panes?                                  | 19 |
| How do I create a test step?                                       | 19 |
| How do I connect test steps?                                       | 22 |
| How do I map data from multiple sources?                           | 24 |
| How do I data drive the step?                                      | 26 |
| Where To Go From Here                                              | 28 |
| Chapter 3: Test a Web Service                                      | 29 |
| How do I import a Web service?                                     | 30 |
| How do I build a Web service test?                                 | 31 |
| How do I integrate data into a test?                               | 36 |
| How do I use multiple data sources and custom code?                | 39 |

| Where To Go From Here                        | 42 |
|----------------------------------------------|----|
| Chapter 4: Test REST Services                | 43 |
| How do I create a REST service activity?     | 44 |
| How do I run a REST test?                    | 47 |
| How do I assign data to my REST method?      | 49 |
| How do I check my output?                    | 53 |
| How do I resolve changes in my REST service? | 54 |
| Chapter 5: Where To Go From Here             | 56 |

# **About the Tutorial for Testing**

The UFT Tutorial for API Testing is a self-paced printable guide designed to lead you through the process of creating tests for Web services, REST services, and other GUI-less applications.

After completing the tutorial, you can apply the skills you have learned to testing the GUI-less layer of your own application or Web site.

**Note:** To learn more about creating and running GUI tests, see the UFT Tutorial for GUI Testing, available from the < UFT installation folder>\help directory.

#### **Tutorial Audience and Scope**

This tutorial is intended for users who are new to UFT. No prior knowledge of UFT or Service Test is required. A general understanding of testing concepts and functional testing processes may be helpful, but is not mandatory. UFT enables you to create API tests and business process tests. This tutorial reviews topics related to API testing only. While performing the lessons in this tutorial, you may notice unfamiliar menu items or other UFT GUI elements that are not described in the tutorial. These may be relevant for Business Process Testing or GUI testing only, and are not relevant for API testing at all. For details about these elements, see the *HP Unified Functional Testing User Guide*.

**Note:** This tutorial refers to file system paths that are relevant for Windows 7 operating systems. The paths in other operating systems may be slightly different.

# **Topic Types**

The content in the UFT guides is organized by topics. Three main topic types are in use: **Concepts**, **Tasks**, and **Reference**.

| Topic Type | Description                                                                                                    | Usage                                                                                                    |
|------------|----------------------------------------------------------------------------------------------------|----------------------------------------------------------------------------------------------------|
| Concepts   | Background, descriptive, or conceptual information.                                                                                                    | Learn general information about what a feature does.                                                                                    |
| Tasks      | Instructional Tasks. Step-by-step guidance to help you work with the application and accomplish your goals.  Task steps can be with or without numbering:                                                     | <ul> <li>Learn about the overall workflow of a task.</li> <li>Follow the steps listed in a numbered task to complete a task.</li> </ul> |
|            | <ul> <li>Numbered steps. Tasks that are performed by following each step in consecutive order.</li> <li>Non-numbered steps. A list of self-contained operations that you can perform in any order.</li> </ul> | Perform independent<br>operations by completing<br>steps in a non-numbered<br>task.                                                     |

| Topic Type                      | Description                                                                                                    | Usage                                                                                                    |
|---------------------------------|----------------------------------------------------------------------------------------------------|----------------------------------------------------------------------------------------------------|
|                                 | <b>Use-case Scenario Tasks.</b> Examples of how to perform a task for a specific situation.                                                                                                    | Learn how a task could be performed in a realistic scenario.                                                                                                    |
| Reference                       | <b>General Reference.</b> Detailed lists and explanations of reference-oriented material.                                                                                                    | Look up a specific piece of reference information relevant to a particular context.                                                                               |
|                                 | User Interface Reference. Specialized reference topics that describe a particular user interface in detail. Selecting Help on this page from the Help menu in the product generally open the user interface topics. | Look up specific information<br>about what to enter or how to<br>use one or more specific user<br>interface elements, such as a<br>window, dialog box, or wizard. |
| Troubleshooting and Limitations | Troubleshooting and Limitations. Specialized reference topics that describe commonly encountered problems and their solutions, and list limitations of a feature or product area.                                   | Increase your awareness of important issues before working with a feature, or if you encounter usability problems in the software.                                |

# **UFT Help Contents**

The UFT Help includes the following:

| Туре                                    | Included Documentation                                                                                                    |
|-----------------------------------------|----------------------------------------------------------------------------------------------------|
| Getting to<br>Know UFT<br>Documentation | <ul> <li>Readme provides the latest news and information about UFT. Select Start</li> <li>All Programs &gt; HP Software &gt; HP Unified Functional Testing &gt; Readme.</li> </ul>                                               |
|                                         | <b>Note:</b> For details on accessing UFT tools and files in Windows 8, see "Accessing UFT in Windows 8 Operating Systems" on page 15.                                                                                           |
|                                         | Installation Guides explain how to install and set up UFT or the HP Functional Testing Concurrent License Server. Select Help > Unified Functional Testing Help and click the link to the appropriate guides from the left pane. |
|                                         | <ul> <li>Tutorials teach you basic UFT skills for GUI testing and API testing and<br/>show you how to design tests for your applications. Select Help &gt; UFT<br/>Tutorial.</li> </ul>                                          |
|                                         | <ul> <li>UFT Product Movies provide an overview and step-by-step instructions<br/>describing how to use selected UFT features. Select Help &gt; Product<br/>Movies or.</li> </ul>                                                |

| Туре                       | Included Documentation                                                                                                    |
|----------------------------|----------------------------------------------------------------------------------------------------|
| Feature                    | UFT Help includes:                                                                                                    |
| Documentation              | HP Unified Functional Testing User Guide describes how to use UFT to test your application.                                                                                                    |
|                            | HP Run Results Viewer User Guide describes how to use the Run Results Viewer to view and analyze the run results from your tests or components.                                                                                                    |
|                            | <ul> <li>HP Unified Functional Testing Add-ins Guide describes how to work with<br/>supported environments using UFT add-ins, and provides environment-<br/>specific information for each add-in.</li> </ul>                                                                                                    |
|                            | HP UFT Object Model Reference for GUI Testing describes UFT test objects, lists the methods and properties associated with each object, and provides syntax information and examples for each method and property.                                                                                                    |
|                            | Select Help > HP Unified Functional Testing Help.                                                                                                    |
| Reference<br>Documentation | <b>HP UFT Advanced References</b> contains documentation for the following UFT COM and XML references:                                                                                                    |
|                            | HP UFT Automation Object Model Reference provides syntax, descriptive information, and examples for the automation objects, methods, and properties. It also contains a detailed overview to help you get started writing UFT automation scripts. The automation object model assists you in automating test management, by providing objects, methods and properties that enable you to control virtually every UFT feature and capability. |
|                            | HP UFT Run Results Schema Reference documents the run results     XML schema, which provides the information you need to customize your run results.                                                                                                    |
|                            | HP UFT Test Object Schema Reference for GUI Testing documents the test object XML schema, which provides the information you need to extend test object support in different environments.                                                                                                    |
|                            | HP UFT Object Repository Schema Reference for GUI Testing documents the object repository XML schema, which provides the information you need to edit an object repository file that was exported to XML.                                                                                                    |
|                            | HP UFT Object Repository Automation Reference for GUI Testing documents the Object Repository automation object model, which provides the information you need to manipulate UFT object repositories and their contents from outside of UFT.                                                                                                    |
|                            | VBScript Reference contains Microsoft VBScript documentation, including VBScript, Script Runtime, and Windows Script Host.                                                                                                    |
|                            | Select Help > HP UFT GUI Testing Advanced References Help.                                                                                                    |

# **Additional Online Resources**

The following additional online resources are available from the Unified Functional Testing Help menu:

| Resource                         | Description                                                                                                    |  |
|----------------------------------|----------------------------------------------------------------------------------------------------|--|
| HP Software<br>Support Site      | Opens the HP Software Support Web site. This site enables you to browse the HP Software Self-solve knowledge base. You can also post to and search user discussion forums, submit support requests, download patches and updated documentation, and more. Choose Help > HP Software Support. The URL for this Web site www.hp.com/go/hpsoftwaresupport.  • Most of the support areas require that you register as an HP Passport user and sign in. Many also require a support contract.  • To find more information about access levels, go to: http://h20230.www2.hp.com/new_access_levels.jsp  • To register for an HP Passport user ID, go to: http://h20229.www2.hp.com/passport-registration.html |  |
| Testing Forums                   | <ul> <li>Opens the testing forums for GUI Testing, API Testing, and Business Process Testing. where you can interact with other users of UFT and discuss topics related to GUI Testing, API Testing, and Business Process Testing.</li> <li>The URLs for these sites are:</li> <li>GUI Testing: http://h30499.www3.hp.com/t5/Unified-Functional-Testing/bd-p/sws-Fun_TEST_SF</li> <li>API Testing: http://h30499.www3.hp.com/t5/Service-Test-Support-and-News/bd-p/sws-Serv_TEST_SF</li> <li>Business Process Testing: http://h30499.www3.hp.com/t5/Business-Process-Validation/bd-p/sws-BPT_SF</li> </ul>                                                                                              |  |
| UFT Product<br>Page              | Opens the HP Unified Functional Testing product page, with information and related links about UFT.                                                                                                    |  |
| Troubleshooting & Knowledge Base | Opens the Troubleshooting page on the HP Software Support Web site where you can search the HP Software Self-solve knowledge base. Choose Help > Troubleshooting & Knowledge Base. The URL for this Web site is http://h20230.www2.hp.com/troubleshooting.jsp.                                                                                                    |  |
| HP Software<br>Community Site    | Opens the HP IT Experts Community site, where you can interact with other HP software users, read articles and blogs on HP software and access downloads of other software products.                                                                                                    |  |

| Resource                | Description                                                                                                    |
|-------------------------|----------------------------------------------------------------------------------------------------|
| Manuals Site            | Opens the HP Software Product Manuals Web site, where you can search for the most up-to-date documentation for a selected HP Software product. The URL for this Web site is http://support.openview.hp.com/selfsolve/manuals (requires an HP Passport).                                                  |
| What's New              | Opens the UFT What's New Help, describing the new features and enhancements in this version of UFT.                                                                                                    |
| <b>Product Movies</b>   | Opens a page displaying a list of all product movies.                                                                                                    |
| HP Software<br>Web site | Opens the HP Software Web site. This site provides you with the most up-to-date information on HP Software products. This includes new software releases, seminars and trade shows, customer support, and more. Choose Help > HP Software Web site. The URL for this Web site is www.hp.com/go/software. |

You can access the following sample applications from the **Start** menu. These applications are the basis for many examples in this guide:

- Mercury Tours sample Web site. The URL for this Web site is http://newtours.demoaut.com.
- Mercury Flight application. To access from the Start menu, select All Programs > HP
   Software > HP Unified Functional Testing > Sample Applications > Flight API / Flight
   GUI.

# **Chapter 1: Introducing HP Unified Functional Testing - API Testing**

HP Unified Functional Testingfor API testing contains an extensible framework for the construction and execution of functional tests of headless systems, systems that do not have a user interface. This document describes how to get started with HP Unified Functional Testing and create your first tests. It also introduces the major features in the product and how to incorporate them into your tests.

You create a test by dragging activities onto a canvas. You set parameters, assign values, and run your test. You can check for expected values with the built-in checkpoint mechanism or through custom C# code.

This chapter contains the following sections:

| What is SOA?                                      | 13 |
|---------------------------------------------------|----|
| Why should you automate SOA testing?              | 13 |
| Understanding Terminology                         | 13 |
| What is the sample application for this tutorial? | 14 |
| How do I invoke the application?                  | 15 |
| Accessing UFT in Windows 8 Operating Systems      | 15 |
| Where To Go From Here                             | 16 |

### What is SOA?

In recent years, outsourcing and advanced business needs required companies to collaborate and share information. In addition, with the rising number of mergers and acquisitions, businesses struggled to find a way to share data. If, prior to a merger, two businesses maintained their own proprietary computer systems, after the merger, the sharing of data could be very time consuming and costly.

For these issues, several vendors developed technologies to handle B2B (Business-to-Business) communication. Examples of B2B technologies are RMI, COM, CORBA, EDI, and Web services. In addition to allowing the systems to link up to one other, the technologies also handle permissions to allow networking with each other like an Intranet.

Web services are self-contained applications that can run across the Internet on a variety of platforms. They use XML and Simple Object Access Protocol (SOAP) as the base language, making it a developer-friendly solution. Since Web services are based on a set of standardized rules and specifications, they are more portable than other technologies.

SOA (Service Oriented Architecture) is an architectural style that lets multiple software services interact. A service is a unit of work done by a service provider as specified by a consumer. SOA requires that services interact with one another, but without interdependencies. The services are autonomic and loosely coupled, only requiring that they retain an awareness of one other, but no dependencies.

SOA systems are primarily based on Web services. In Web services, a client submits a request and the Web server provides a response using the SOAP protocol. HP Unified Functional Testingfor API testing lets you check the behavior of your Web services in an automated manner.

## Why should you automate SOA testing?

Automated SOA Testing is a discipline that leverages products and processes to reduce the risks of application upgrades or deployment of new services. At its core, automated testing is about applying production workloads to pre-deployment systems while simultaneously measuring system performance and end-user experience. A well-constructed performance test answers questions such as:

- Does the service respond quickly enough for the intended users?
- Will the server respond with the correct values?
- How will the service handle exceptions and illegal values?
- Is the service stable under expected and unexpected user loads?

By answering these questions, you can design a test more effectively. An effective automated testing process helps you make more informed release decisions, reduces system downtime, and prevents availability problems.

# **Understanding Terminology**

You may encounter the following terms when working with SOA testing:

| HTTP | <b>Hypertext Transfer Protocol</b> , a communications protocol used to transfer or provide information over the World Wide Web. Users utilize HTTP to publish and retrieve                                                                                                    |
|------|----------------------------------------------------------------------------------------------------|
|      | HTML pages.                                                                                                    |
| JMS  | <b>Java Message Service</b> , a Java-based Message Oriented Middleware API for sending messages between two or more clients.                                                                                                    |
| REST | <b>Representational State Transfer.</b> A style of software architecture for distributed systems.                                                                                                    |
| SOAP | Simple Object Access Protocol, or Service Oriented Architecture Protocol, a protocol for exchanging structured and typed information between peers in a distributed environment using XML sent over HTTP or JMS. SOAP lets you serialize distributed components into XML documents for transport and deserialize them upon reaching their destination. This promotes interoperability between components that are based on different technologies. |
| Test | The steps that a user performs are described in a <b>test</b> . A test emulates the actions of real users using the application.                                                                                                    |
| UDDI | <b>Universal Description, Discoveryand Integration</b> , a platform-independent, online registry listing businesses worldwide. It is often used as a database for public Web services.                                                                                                    |
|      | Standardized, Web-based applications using the XML, SOAP, WSDL and UDDI standards over an Internet protocol. XML is used to tag the data, SOAP is used to transfer the data, WSDLs describe the services and UDDIs list them.                                                                                                    |
|      | <b>Web services Description Language</b> , an XML-based language designed to describe a Web service. The WSDL document provides essential information about the Web service, such as its ports and operations, required for implementation.                                                                                                    |
| WS-I | <b>Web Service Interoperability</b> , a standard created by the Web Service Interoperability organization to promote compatibility between Web Services.                                                                                                    |
| XML  | <b>Extensible Markup Language</b> is a general-purpose markup language. It is called extensible because it lets you define your own tags. It enables the sharing of structured data across different information systems, especially over the Internet. XML is used both to serialize data and encode documents.                                                                                                    |
|      | <b>XML Schema Definition</b> files contain a set of rules that formally define the hierarchical structure of an XML document. An XML document must comply with these rules and constraints in order for parsers and processors to deem it valid. WSDL documents can reference an external schema or it can contain an embedded one.                                                                                                    |

# What is the sample application for this tutorial?

This tutorial is based on a sample application included with this product—the **API Flights**. It is available as both a Web and REST service.

The sample application works with a flight reservation database. You can retrieve flights for specific destinations, create customer orders, update reservations, or delete them.

For details about the service's methods and operations, type help in the Sample Application's command prompt window.

#### Note:

- You must have administrator privileges to run the sample API Flights application.
- It is recommended to have Microsoft Excel installed on your machine to enable Excel functionality for the data sources.

# How do I invoke the application?

As a first step, you will invoke the sample flight application, so that it will be available for your test.

#### To start the HP Flights service:

- 1. Make sure you have administrator privileges. These are required by Windows to run the sample HP Flights service.
- Select Start > (AII) Programs > HP Software > HP Unified Functional Testing > Sample
  Applications > Flight API. A Command window opens indicating that the application is
  available.

**Note:** When working in Windows 8, you can access UFT directly from the **Start** screen.

For details on accessing UFT tools and files in Windows 8, see "Accessing UFT in Windows 8 Operating Systems" below.

- 3. If the window issues a message that the default port 24240 is unavailable, edit the <installation\_directory>SampleApplication\HPFlights\_
  Service.exe.config file in a text editor. In the appSettings section, replace the 24240 port key with a valid one.
- 4. Minimize the sample application's Command window. Do not close the Command window, as this will stop the service.

# Accessing UFT in Windows 8 Operating Systems

#### Relevant for: GUI tests and components and API testing

UFT applications and files that were accessible from the **Start** menu in previous versions of Windows are accessible in Windows 8 from the **Start** screen or the **Apps** screen.

 Applications (.exe files). You can access UFT applications in Windows 8 directly from the Start screen. For example, to start UFT, double-click the HP Unified Functional Testing

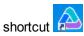

Other examples of applications accessible from the **Start** screen include:

- The Run Results Viewer
- All UFT tools, such as the Password Encoder and the License Validation Utility
- The API testing sample Flight applications
- **Non-program files.** You can access documentation and the link to the Mercury Tours Website from the **Apps** screen.

**Note:** By default, the Start and Apps screens on Windows 8 are set to open Internet Explorer in Metro Mode. However, if User Account Control is turned off on your computer, Windows 8 will not open Internet Explorer in Metro mode. Therefore, if you try to open an HTML shortcut from the Start or Apps screen, such as the UFT Help or Readme file, an error will be displayed.

To solve this, you can change the default behavior of Internet Explorer so that it never opens in Metro mode. In the Internet Properties dialog box > Programs tab, select Always in Internet Explorer on the desktop for the in the Choose how you open links option. For more details, see http://support.microsoft.com/kb/2736601 and http://blogs.msdn.com/b/ie/archive/2012/03/26/launch-options-for-internet-explorer-10-on-windows-8.aspx.

### Where To Go From Here

Now that you have invoked the application, you can begin creating tests for your headless applications using the sample API Flights application. The following lessons will walk you through the process of creating a test for basic activities, Web, and REST services.

# **Chapter 2: Build a Simple Test**

This lesson will guide you through the steps of creating tests with simple actions.

This lesson contains the following sections:

| How do I create a new test?              | . 18 |
|------------------------------------------|------|
| How do I work with the UFT panes?        | . 19 |
| How do I create a test step?             | . 19 |
| How do I connect test steps?             | .22  |
| How do I map data from multiple sources? | . 24 |
| How do I data drive the step?            | .26  |
| Where To Go From Here                    | 28   |

## How do I create a new test?

The canvas is the central console in which you build and run your test.

#### 1. Open HP UFT.

Choose Start > (All) Programs > HP Software > HP Unified Functional Testing > Unified Functional Testing. The Start Page opens.

Note: When working in Windows 8, you can access UFT directly from the Start screen.

For details on accessing UFT tools and files in Windows 8, see "Accessing UFT in Windows 8 Operating Systems" on page 15.

#### 2. Create a new test.

Click **File > New > Test**. The New Test dialog box opens. Select the **API Test** type. On machines with an installation of HP LoadRunner, the **API Load Test** type is also visible.

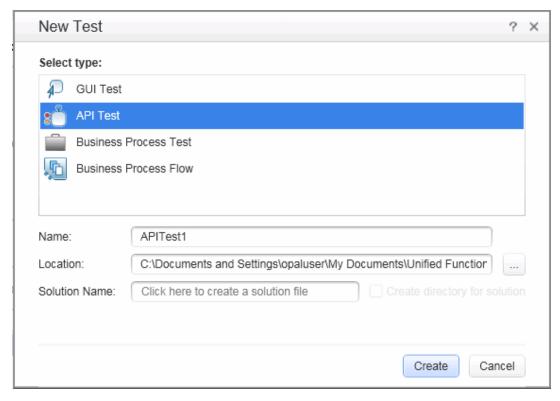

#### 3. Generate the new solution.

In the **Name** box, replace the default name with **BasicTest**, and click **Create**. An empty test opens, with a canvas showing the **Start**, **Test Flow**, and **End** sections.

The **Test Flow** is the section of the test containing the activities whose functionality you want to test. The **Start** section is ideal for defining items that you want to initialize before the test, such as test variables.

# How do I work with the UFT panes?

Most of the panes in the UFT interface, are floating, dockable windows. To show the default panes in their original positions, select **View > Reset Window Layout**.

The primary panes are:

- **Solution Explorer pane.** (left) A tree hierarchy of all tests and actions in the current solution, with their references, flow, and events.
- **Toolbox pane.** (left) A collection of built-in and imported activities that can be added as test steps. From this pane, you drag activities into the canvas.
- Canvas. (middle) The work area in which you organize the test steps.
- Properties pane. (upper right) A multi-view window that lets you view and set properties for the step selected in the canvas. The common views are General, Input/Checkpoints, and Events.
   To change a view, click on a button in the Properties pane's toolbar.
- **Data Pane.** (bottom) A tree hierarchy of data sources that can be used with the test—imported Excel and XML files or database tables, or a manually defined table.
- Output Pane. (bottom) An informational area providing information about the test run and status.

# How do I create a test step?

You create test steps by dragging activities from the **Toolbox** pane into the canvas.

In this section you will create a simple test step to illustrate the use of the Toolbox and the various panes.

#### Create a sample Replace String test step:

1. Locate the Replace String activity.

In the left pane, click the **Toolbox** tab to show the **Toolbox** pane. Expand the **String Manipulation** category and select **Replace String**.

2. Create a step.

Drag the **Replace String** activity onto the canvas and drop it in the **Test Flow**. This activity searches for text within a specific string, and replaces it with new text. Alternatively, double-click the activity in the Toolbox to add it to the canvas.

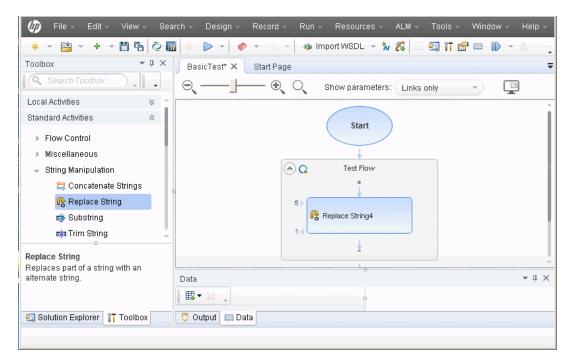

3. Change the step's display name in the General view.

Select View > Properties. Select the Replace String step in the canvas, and in the Properties pane, click the General tab . In the Name row, type Change Text and press ENTER. This changes the step name in the canvas.

4. Set the input properties.

In the **Properties** pane, select the **Input/Checkpoints** tab. Enter the following values:

- Source string: Hello world.
- Search string: Hello
- Replacement string: Goodbye

#### ■ Case-sensitive: false

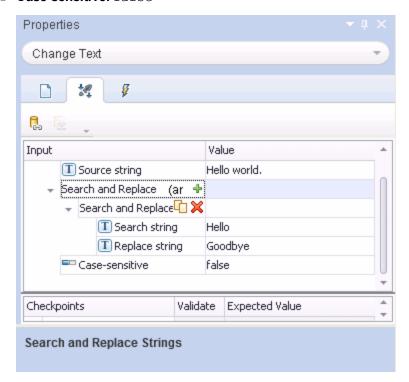

#### 5. Run the test.

Click the Run button or press F5 to open the Run Test dialog box. Click **Options** to expand the dialog box. Select the **Temporary run results folder** option. Click **Run** to compile and run the test.

#### 6. View the results.

The Run Results Viewer opens.

Select **View > Expand All** or click the Expand All toolbar button. Click the **Change Text** node. View the source and replacement strings and note the result string, **Goodbye world**. This is in fact the expected string—the test passed.

When you are finished reviewing the results, close the Run Results Viewer.

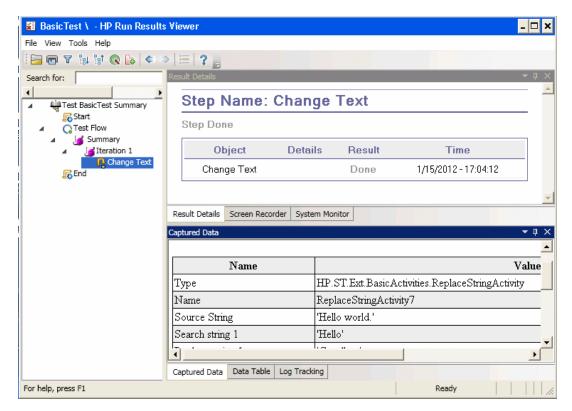

#### 7. Set a checkpoint.

In the previous step, you manually viewed the output to check if the result matched the expected value. Checkpoints allow you to see whether the action was successful without having to manually check the result. Checkpoints are the means to validate the test—a success or failure is determined by its checkpoints.

Return to the Properties pane (right pane) and ensure that the **Input/Checkpoints** tab is displayed. Click in the lower part of the pane, the **Checkpoints** section, and select the check box in the **Results** row to enable the checkpoint. In the **Expected value** column, type the expected string, **Goodbye world**.

Run the test again. In the Run Results Viewer, expand the nodes, and note the checkmark. This indicates that the checkpoint passed since the result matched the expected value.

When you are finished reviewing the results, close the Run Results Viewer.

## How do I connect test steps?

In this section, you will use the output of one step, as input for another.

#### 1. Add a Concatenate String step.

In the **Toolbox** pane, select **Concatenate String** from the **String Manipulation** category. Drag the activity into the canvas and drop it below the Change Text step in the Test Flow. This activity concatenates two strings.

#### 2. Set the prefix.

In the canvas, select the Concatenate String(x) step. In the Properties pane, click the

Input/Checkpoints tab. In the upper Input section, move the mouse into the Value cell of the Prefix row. Click the Link to a data source button . The Select Link Source dialog box opens.

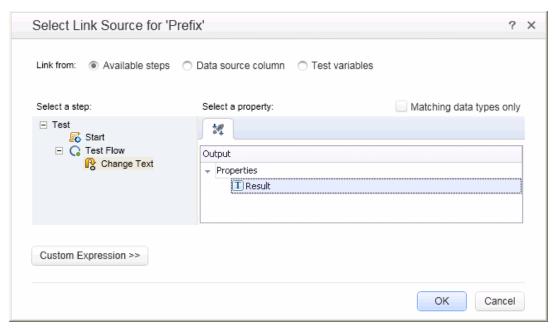

#### 3. Link the steps.

In the Select Link Source dialog box, select the **Available steps** option. Select the **Test Flow** > **ChangeText** node. In the right pane, double-click the **Results** node. The canvas now reflects that data is moving from **Change Text** to **ConcatenateString**.

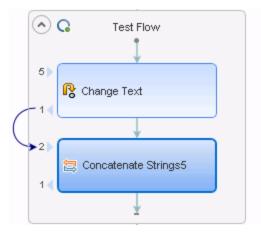

#### 4. Configure the suffix.

In the Properties pane, type the text <code>Welcome to the Basic Test.</code> into the Suffix property's Value field.

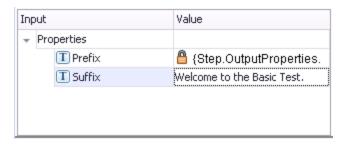

#### 5. Run the test.

Click the **Run** button or press **F5** to run the test.

#### 6. View the report.

Expand the Run Results tree and select the **ConcatenateStringsActivity** node. The report shows the result of the concatenated strings: **Goodbye World.Welcome to the Basic Test.** 

When you are finished reviewing the results, close the Run Results Viewer.

# How do I map data from multiple sources?

Using the Select Link Source dialog box, you can link to one or more of the following data sources to provide input values: **Available steps**, **Data source column**, and **Test variables**. In the above section, you used the **Available steps** source for one value, and manually typed in the data for another value.

You can create a custom expression to use multiple data sources as a property value. In this section, you will use the Select Link Source dialog box to create an expression for the **Suffix** property that uses both manual entry and automatic values from the **Available steps** option.

#### 1. Set the prefix.

In the canvas, select the **ConcatenateString** step. Open the **Input/Checkpoints** tab in the Properties pane. Click in the **Value** cell of the **Prefix** row and click the to clear the contents. Type a new prefix Hello world.

#### 2. Open the Select Link Source dialog box.

Click in the **Value** cell of the **Suffix** row and click to clear its contents. Click the **Link data to source** button . The Select Link Source dialog box opens.

#### 3. Edit the suffix.

In the Select Link Source dialog box, click the **Custom Expression** button to expand it. In the **Expression** box, type the following: "was replaced with " (adding a space before and after the phrase to improve the readability).

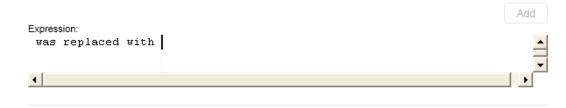

#### 4. Add another source.

Select the **Available steps** option and select the **Change Text** node in the left pane. Select the **Result** node in the right pane, and click **Add**. The **Expression** box shows both sources.

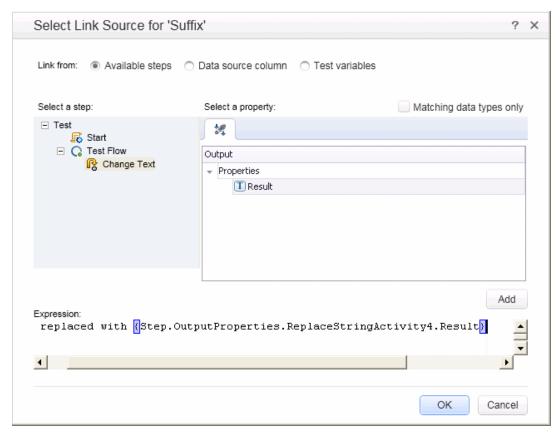

#### 5. Run the test and view the report.

Click the **Run** button to run the test. Expand the results and select the **ConcatenateString** node. The report shows the result of the concatenated strings.

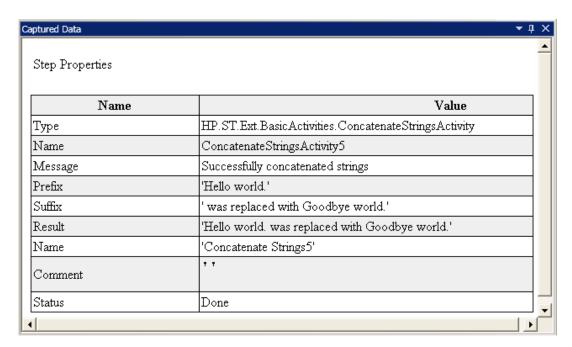

6. Close the Run Results Viewer window.

# How do I data drive the step?

Data driving is the assigning of data to test steps from a data source, such as an Excel or XML file, database, or local table. The goal of data driving is to run the same business process with different values. It allows you to check your application in different scenarios, by modifying only the data tables.

#### To data drive test steps

1. Data drive the input arguments.

Select the **Change Text** step in the canvas. Open the **Input/Checkpoint** tab in the Properties pane, and click the **Data Drive** button. The Data Driving dialog box opens.

2. Specify a data provider.

In the Data Driving dialog box:

- a. Set the Data Provider type to Excel.
- b. Enable data driving for **Both Input and Checkpoints**.
- c. Clear the Configure 'Test Flow' as a ForEach loop using the new data source option, which repeats the Test Flow according to the number of data rows. You will manually set the number of iterations in a later step.
- d. Click **OK** to close the Data Driving dialog box.
- e. Accept the popup message. The data driving mechanism replaces the constant values with the new expressions, {DataSource.Change Text\_ Input!MainDetails.SourceString}.

#### 3. View the Data pane.

Make sure the Data pane is visible. If not, choose **View > Data**. Expand the **Change Text\_Input** node and select the **Change Text\_Input!MainDetails** node. The data pane shows a data table with a column for each input property, and one row of values corresponding to the property, **Hello World.** and **FALSE** (or empty check box for installations without Excel) that you entered earlier.

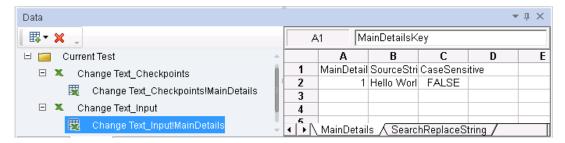

#### 4. Add new data.

Add two additional rows to the **Change Text\_Input!MainDetails** table. Make sure to copy the text exactly, including punctuation where included.

| MainDetailsKey | SourceString               | CaseSensitive |
|----------------|----------------------------|---------------|
| 1              | Hello world.               | FALSE         |
| 2              | I like eating broccoli.    | TRUE          |
| 3              | The product version is 11. | FALSE         |

#### 5. Add new search and replace data.

Click the **Text\_Input!SearchReplaceString** node and add two additional rows to the table. Make sure to copy the text exactly, including punctuation where included.

| MainDetailsKey | Key      | Value     | CaseSensitive |
|----------------|----------|-----------|---------------|
| 1              | Hello    | Goodbye   | FALSE         |
| 2              | broccoli | ice cream | TRUE          |
| 3              | 11       | 12        | FALSE         |

#### 6. Add checkpoint values.

Expand the **Change Text\_Checkpoints** node and select the **Change Text\_Checkpoints!MainDetails** node. Add values to this column as shown below.

**Note:** In the third row, we will intentionally insert an exclamation point (!) to generate an error.

| Result                     |  |
|----------------------------|--|
| Goodbye world.             |  |
| I like eating ice cream.   |  |
| The product version is 12! |  |

#### 7. Set the number of iterations.

The number of iterations is the number of times to repeat the step. We will set it to 3, corresponding to the number of rows of data in our table.

Return to the canvas and click inside the Test Flow frame—but not within a test step. Open the Input/Checkpoint view in the Properties pane. Select 'For' Loop and set the Number of Iterations to 3.

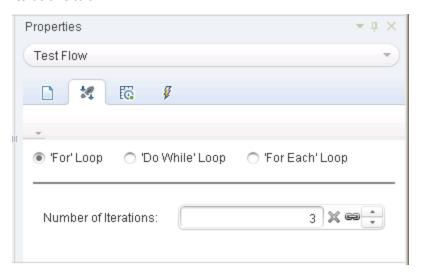

#### 8. Run the test and view the report.

Click the **Run** button or press F5 to compile and run the test. The test runs three times, using the three lines of data in the table.

After the test run, the Run Results Viewer opens. Expand the **Test Flow** node and drill down to the row with the red **X**, indicating a failed checkpoint. The checkpoint failed because the expected result contained an exclamation point, which was not present in the source string.

#### 9. Correct the error and rerun the test.

In the Data pane, correct the data **Change Text\_Checkpoints!MainDetails** node. In the third row of the **Results** column, for the checkpoint, replace the exclamation point with a period.

Run the script again and verify that you have no errors in the report.

### Where To Go From Here

Now that you have learned to create simple test steps, you can create steps using Web services. The following lessons will walk you through the process of importing WSDLs and creating Web service tests.

# **Chapter 3: Test a Web Service**

UFT API Testing allows you to create tests for your WSDL-based Web services.

This lesson contains the following sections:

| How do I import a Web service?                      | 30 |
|-----------------------------------------------------|----|
| How do I build a Web service test?                  | 31 |
| How do I integrate data into a test?                | 36 |
| How do I use multiple data sources and custom code? | 39 |
| Where To Go From Here                               | 42 |

## How do I import a Web service?

A WSDL file defines the operations in a Web service. To use the WSDL file, you import it into your test. This section shows you how to import the sample application's WSDL file.

#### 1. Start the Sample Flight application.

Make sure that the Flight Application service is available, as described in "How do I invoke the application?" on page 15.

#### 2. Create a new solution.

Select File > New > Test and specify the name WebServiceTest for a new API Test. Click Create.

#### 3. Open the Import Service dialog box.

Select Import WSDL > Import WSDL from URL or UDDI on the toolbar.

#### 4. Specify an import source.

Select the URL option and specify the location http://localhost:24240/HPFlights\_SOAP?wsdl. Click OK.

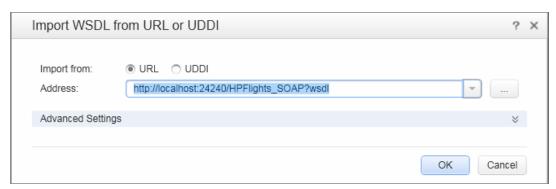

#### 5. View the service's operations.

The import created a new branch of Web service operations in the **Toolbox**, under the **Web** 

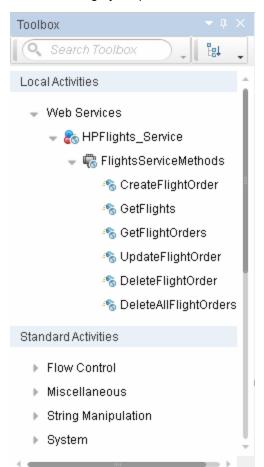

**Services** category. Expand the node to view the operations.

## How do I build a Web service test?

In this section, you will create a new flight order using the HPFlights Web service.

In order to create a flight order, you must first know the available flights. First you will run the **GetFlights** step that retrieves all of the flights to your destination. In the next step, you will use the first flight number returned, as input for the **CreateFlightOrder** step.

1. Create a GetFlights step.

Expand the **Web services > HPFlights\_Service** node and drag the **GetFlights** activity into the Test Flow.

2. Assign values for DepartureCity and ArrivalCity.

Open the Input/Checkpoints tab and expand the Body > GetFlights node. To select a city, click the arrow in the row to open a drop down list. Choose Denver as the DepartureCity and Los Angeles for the ArrivalCity.

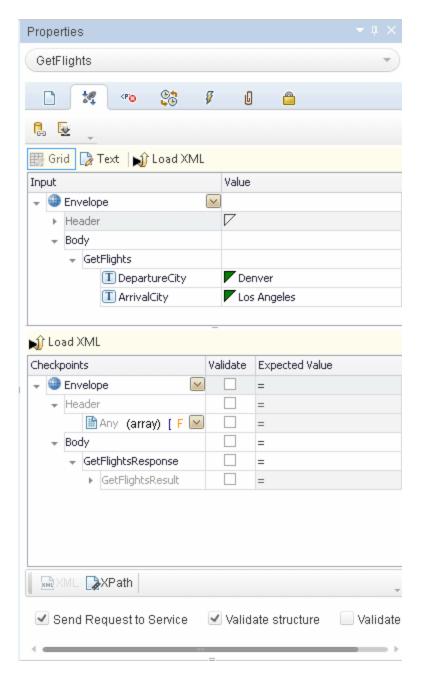

3. Create a CreateFlightOrder step.

Drag the **CreateFlightOrder** activity from the toolbox into the Test Flow, beneath the **GetFlights** step.

4. Set the values for the CreateFlightOrder step.

In the Input/Checkpoints tab , expand the Body > CreateFlightOrder > FlightOrder node, and set the values for creating a flight order:

- Class—Select a class, such as Businessfrom the dropdown list.
- CustomerName—any value

- **DepartureDate**—use the dropdown to open a calendar and select a date at least two days in the future.
- FlightNumber—leave blank for now. We will set it in the following steps.
- NumberofTickets—use the scroller to set any value.
- 5. Link the output of GetFlights to the CreateFlightOrder step.
  - a. Click the **Link to a data source** icon in the right corner of the **FlightNumber** row. The Select Link Source dialog box opens.
  - b. Select Available steps and select the GetFlights node.
  - c. In the right pane, select the Input/Checkpoints button. In the Output section, expand all nodes under the Body node. Click the Add button in the Flight (array) node row to create the Flight[1] array.
  - d. Expand the **Flight[1]** array, select the **FlightNumber** element, and click **OK**. The application asks if you want to enclose the target step in a loop. Select **No**.

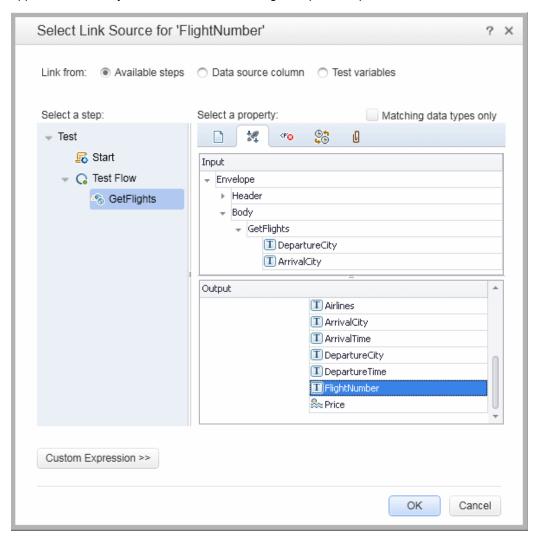

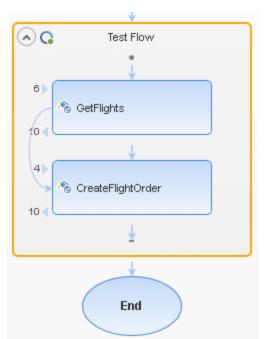

The canvas indicates a connection between the two steps.

#### 6. Reset the number of iterations.

The number of iterations is the number of times to repeat the step. Return to the canvas and click inside the Test Flow frame—not within the test step. Open the Properties pane's

Input/Checkpoints tab . Select For Loop and set the Number of Iterations to 1.

#### 7. Run the test.

Click the **Run** button. Observe the log in the **Output** tab. The Run Results Viewer opens automatically.

#### 8. Check the results.

In the left pane, click the parent node and select **Expand All** from the right-click menu. Click the **CreateFlightOrder** node. In the **Captured Data** pane, scroll down to the Web service Call HTTP Snapshot section and look at the Response pane. Note the output of the request— **OrderNumber** and **TotalPrice**. Copy the **TotalPrice** value to the clipboard for use in the next step.

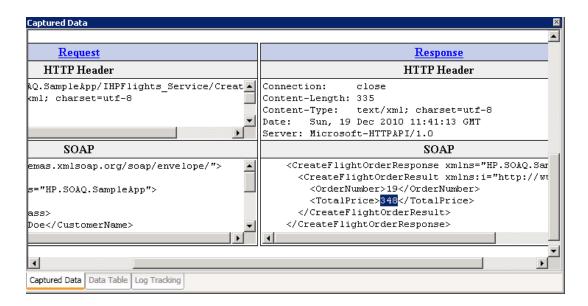

Tip: Click the Request or Response links to open the SOAP in a separate browser.

When you are finished viewing the results, close the Run Results Viewer.

#### 9. Set a checkpoint.

Select the **CreateFlightOrder** step in the canvas. Open the Properties pane's **Input/Checkpoints** tab, click in the Checkpoints grid, and expand the **CreateFlightOrderResponse** node. Paste the clipboard contents from the previous step into the **TotalPrice** field. Select the check box in the **TotalPrice** row, to include it as a checkpoint.

#### 10. Run the test and view the checkpoint results.

Run the test again and expand the results tree. Select the **Checkpoints** node for **CreateFlightOrder**. The report shows a checkmark and indicates the expected and actual values. If the expected value was not returned by the server, the report indicates a failure.

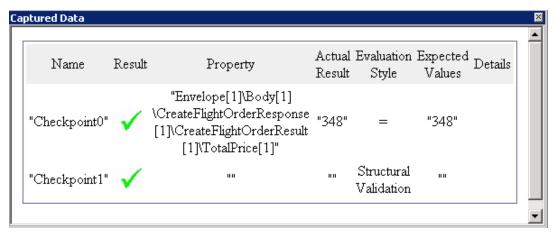

When you are finished viewing the results, close the Run Results Viewer.

## How do I integrate data into a test?

In this section you will learn how to integrate data from an existing source, and how to data drive the test. When you data drive a test, the Data pane automatically creates a data table whose values you can edit.

#### 1. Import Sample Data

In the Data pane, in the bottom of the UFTwindow, select **New > Excel**. The Add New Excel Data Source dialog box opens.

- a. Browse for the sample application's Excel file, SampleAppData.xlsx, in the <installation directory>\SampleApplication folder..
- Enable the Excel file contains header row option, since the sample file contains a header row.
- c. Enter ws Flights as a Data source name.
- d. Select **Referenced Data Source** as the mode of import. This links to the Excel file at its original location, so that if data changes, your data source will be current.
- e. Click **OK**.

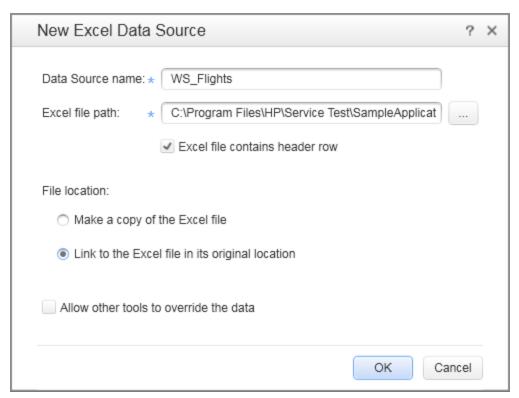

#### 2. Open the Select Link Data dialog box.

Select the **CreateFlightOrder** step in the canvas and open the **Input/Checkpoints** view. In the **Input** section, expand all the nodes and select the **Class** row. Click the **Link to a data source** icon . The Select Link Source dialog box opens.

#### 3. Select a value from the data source.

Select the **Data source column** option.

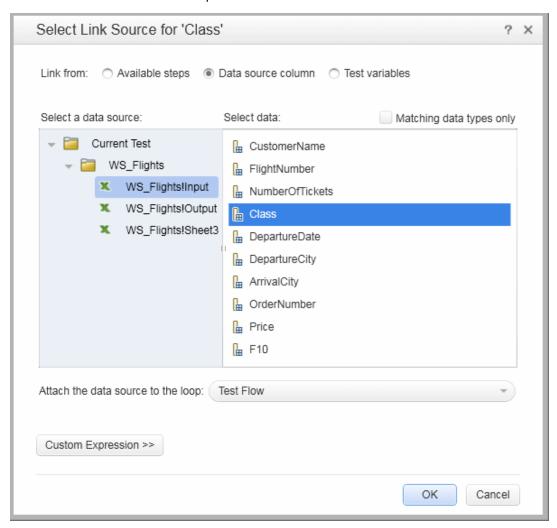

#### 4. Use the sample Excel data.

Select the **WS\_Flights!Input** node, and select **Class** in the right pane. Click **OK**. This instructs the test to refer to this column in the sample data during the test run.

Repeat this for the other input parameters: **CustomerName**, **DepartureDate**, **FlightNumber**, and **NumberofTickets**.

#### 5. Disable the checkpoint.

In the **Input/Checkpoint** view, click in the Checkpoints grid. Clear the check box for the **TotalPrice** property, to exclude it as a checkpoint.

#### 6. Set the navigation settings.

The navigation settings let you indicate how to use the data in your data source. You can specify from which row to begin, how many rows to advance, and in what direction to move for

the next set of values. You can also specify what to do when reaching the end of the data table—wrap around or continue using the last line.

- a. In the canvas, click in the **Test Flow** but not within a step.
- b. In the Properties pane, click the **Data Sources** tab button **6**.
- c. Select the WS\_Flights!Input node and click Edit to open the Data Navigation dialog box.
- d. Specify the data navigation details: Start at: First row, Move: Move by 3 rows Forward, End at: Last row, and Upon reaching the last row: Wrap around.

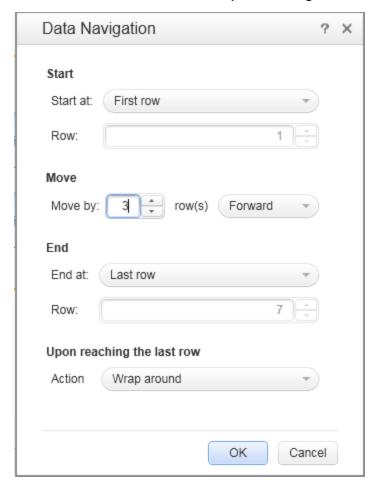

- e. Click OK.
- 7. Run the test and view the results.

Click the **Run** button and observe the results in the Output window. The Run Results Viewer opens automatically. Expand the result tree and select the **CreateFlightOrder** step. Scroll down within the **Captured Data** tab and note the data from the Excel file in the SOAP request (left pane), and the result in the SOAP response (right pane).

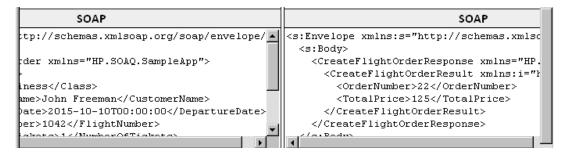

When you are finished viewing the results, close the Run Results Viewer.

# How do I use multiple data sources and custom code?

This section describes how to define data using multiple data sources and sending information to the report through a custom code step.

#### 1. Create a new test.

Create a new test called WebServicesCustom and import the HP Flights Services WSDL as described in "How do I import a Web service?" on page 30.

#### 2. Create test steps.

Drag the activities into the canvas in the following order: From the **Web services** folder: **GetFlights** and **CreateFlightOrder**. From the **Miscellaneous** folder, drag in **Custom Code**.

#### 3. Add a data source.

In the Data pane, select **New > Excel**. In the Add New Excel Data Source dialog box:

- a. Browse for the sample application Excel file in the installation directory>\SampleApplication folder.
- b. Select the Excel file contains header row check box.
- c. Enter ws Flights as a Data source name.
- d. Select the **Referenced data source** mode.

#### 4. Assign values for GetFlights.

Select the **GetFlights** step in the canvas and open the **Input/Checkpoints** tab in the Properties pane. In the **Input** section, select **DepartureCity=** Denver, and **ArrivalCity=**Los Angeles.

#### Assign values for the CreateFlightOrder.

Select the **CreateFlightOrder** activity in the canvas and open the **Input/Checkpoints** tab. Expand the **Body** > **FlightOrder** node and set the input properties as follows:

- Class. Economy
- CustomerName. Click the Link to a data source button 👄 in the right corner of the CustomerName row. The Select Link Source dialog box opens. Select Data source

**column**, and expand the tree to show the **WS\_Flights!Input** node. In the right pane, select the **CustomerName** parameter. Click **OK**.

- **DepartureDate.** A date in the following format DD-MM-YYYY THH: MM: SS For example, 02-18-2012 T00:00:00. Use the drop down arrow to open the calendar. The date must be at least two days ahead of the current date.
- NumberofTickets. 3
- FlightNumber. Link from the previous step:
  - Click the Link to a data source button <sup>□</sup> in the right corner of the FlightNumber row.
  - ii. In the Link to Source dialog box, select **Available steps**, expand the **Test Flow** branch, and click **GetFlights**.
  - iii. In the right pane, select the  ${f Input/Checkpoints}$  button  ${\begin{tabular}{c} \end{tabular}}$  .
  - iv. In the **Output** section, click the **Add** button in the **Flight (array)** node row to create the **Flight[1]** array. Expand the array, select **FlightNumber**, and click **OK**.

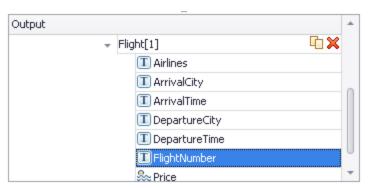

6. Create a property for the custom code step.

Select the **Custom Code** activity in the canvas and open the **Input/Checkpoints** tab in the Properties pane. Expand the **Add Property** toolbar button and select **Add Input Property**. Create a new **String** type property called **FlightInfo**.

7. Define values for the custom code step.

In this step you will define a value using multiple sources. In this example, you will set a value which is a combination of the **CustomerName**, a constant string, and the **OrderNumber**:

- a. Click the **Link to a data source** button in the right corner of the **FlightInfo** row. The Select Link Source dialog box opens.
- b. Click **Custom Expression** to show the Expression area.
- c. Select the **Data source column** option. In the tree's **WS\_Flights!Input** node, select **CustomerName**. Click **Add**.
- d. In the Expression area, type <code>\_OrderNumber\_</code> (with the underscores) after the existing expression.
- e. Select **Available steps** and expand the **Test Flow** branch. Select the **CreateFlightOrder** node. In the right pane, select the **Input/Checkpoints** button

In the lower pane, expand the Output **Body** node, expand the tree, select the **OrderNumber** element, and click **Add**.

The CustomCode input property, **FlightInfo**, has the following value:

```
{DataSource.WS_Flights!Input.CustomerName}_OrderNumber_
{Step.OutputProperties.StServiceCallActivity
(x).Body.Cre-
ateFlightOrderResponse.CreateFlightOrderResult.OrderNumber}
```

Click **OK** to close the dialog box.

#### 8. Create an event.

In this step you will create an event handler in order to use the Application Program Interface (API). You can add C# code to this section. Defining events let you adapt your test to your custom requirements, and perform actions that are not built-in to UFT. In this example, you will add code that sends a custom string to the report.

Select the **Custom Code** step in the canvas. In the Properties pane, click the **Events** button. In the **ExecuteEvent** row, click the drop down arrow and select **Create a default** handler. UFT creates an event called **CodeActivity(x)\_OnExecuteEvent** and opens a new tab <code>TestUserCode.cs</code>.

9. Edit the "Todo" section, using the Index assigned to the activity.

Replace the commented text in the **Todo** section with the following:

```
CodeActivity(x).Report("Customer and Order Number", CodeActivity
(x).Input.FlightInfo);
```

In the following example, the index assigned to the event was 12, so the string is
CodeActivity12.Report("Customer and Order Number",
CodeActivity12.Input.FlightInfo);.

```
= ×
 TestUserCode.cs*

◆★Script.TestUserCode

 13
 14
         [Serializable()]
🐧 15 🖃 public class TestUserCode : TestEntities
 16
 17
 18
              /// <summary>
 19
              /// Handler for the CodeActivity12 Activity's ExecuteEvent event.
 20
              /// </summary>
 21
              /// <param name="sender">The activity object that raised the ExecuteEvent even
 22
             /// <param name="args">The event arguments passed to the activity.</param>
 23
              /// Use this.CodeActivity12 to access the CodeActivity12 Activity's context, i
\textcolor{red}{\textbf{public void Code}} \textbf{Activity12\_0nExecuteEvent} (\textcolor{red}{\textbf{object}} \ \texttt{sender}, \ \texttt{STActivityBaseEventAr}
 25
 26
                  CodeActivity12.Report.("Customer and Order Number", CodeActivity12_OnExecu
 27
      ۱ }
 28
 ba
```

10. Run test and check the results.

Drill down in the results to the **Custom Code** step. Note the new entry in the **Captured Data** pane: Customer and Order Number.

**Tip:** You can also use the **Report Message** activity under the **Miscellaneous** folder, to send text and property values to the report.

### Where To Go From Here

Now that you have learned to create a test for a Web service, you can relate this to other types of services and application components. The next lesson will walk you through the process of creating a test for a REST service.

## **Chapter 4: Test REST Services**

Using UFT API Testing, you can model and create tests for REST services.

This lesson contains the following sections:

| How do I create a REST service activity?     | 44 |
|----------------------------------------------|----|
| How do I run a REST test?                    | 47 |
| How do I assign data to my REST method?      | 49 |
| How do I check my output?                    | 53 |
| How do I resolve changes in my REST service? | 54 |

## How do I create a REST service activity?

This section describes how to model a REST service activity using the sample application. A best practice for working with REST services is to create a reusable prototype method for the REST service. Once you create this method, you can reuse it in different test steps or separate tests.

#### 1. Start the Sample Flight application.

Make sure that the Flight Application service is running, as described in "How do I invoke the application?" on page 15.

#### 2. Obtain the REST service modelling document.

In the Sample Application command window, type h, and press ENTER. A browser opens with the modelling information for the REST service. This file, index.htm, is located in the <installation folder>\SampleApplication\Help folder.

#### 3. Save the Request body to a file.

Copy the Request Body for **FlightOrders > ReserveOrder (POST)** to the clipboard. Only copy the XML code. Modify the date to a future date after copying the XML.

Create a new file in a text editor and paste the contents of the clipboard. Save the file as body.xml to any location.

#### 4. Obtain the REST service endpoint URL.

Return to the browser window and copy the URL for the FlightOrders > ReserveOrder (POST) operation, http://localhost:24240/HPFlights\_REST/FlightOrders/,to the clipboard.

#### 5. Create a new test.

- a. Select **File > New > Test** and select an **API Test** type.
- Specify the name RESTServiceTest for the new test.
- c. Click Create.

#### 6. Add a REST service.

- a. Click the Add REST Service toolbar button . The Add REST Service dialog box opens.
- b. In the left pane, click on the **New Service** node and rename it to **SampleRESTService**.

#### 7. Add a resource.

Click the toolbar's **Add Resource** button and rename the resource to **FlightOrders**.

8. Add a method to the REST service.

Click the **Add Method** button and rename the method to **ReserveOrder**.

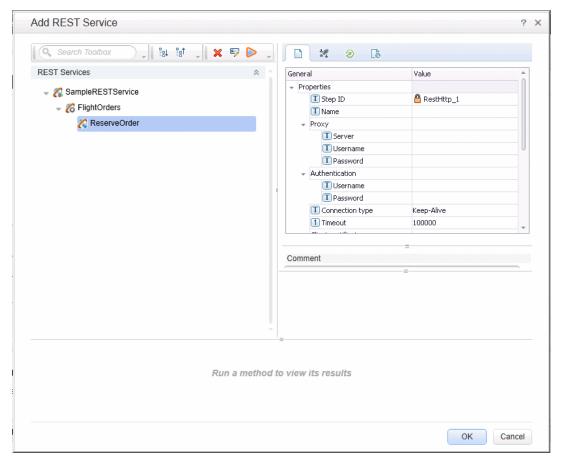

- 9. Configure the REST service URL.
  - a. In the left pane, select the **SampleRESTService** node.
  - b. In the right pane, select the **General** tab.
  - c. In the URL property row, paste the URL prefix: http://localhost:24240.
  - d. Return to the left pane and select the FlightOrders node. Note that the value you pasted in the URL property field for the SampleRESTService node has been passed to the FlightOrders resource.
  - e. In the General tab of the right pane, paste /HPFlights\_REST in the Relative URL property row. After you paste this value here and select an area outside the property value row, the /HPFlights\_REST is added to the URL prefix value from the SampleRESTService node.
  - f. In the left pane, select the **ReserveOrder** node.
  - g. In the General pane of the right pane, paste /FlightOrders/ in the Relative URL value

row. This addition is appended with the URL property value passed from the **FlightOrders** node of your REST service.

#### 10. Configure additional HTTP properties.

Open the HTTP Input/Checkpoints view 2 in the right pane.

- Set the HTTP method to POST.
- b. Click the **Add** button in the **Request Headers (array)** row to add an array element.
- c. Expand the **Request Headers** array. Using the method's details from the Help page, set the header name and value as follows:
  - Name row—Content-Type
  - Value row—text/xml

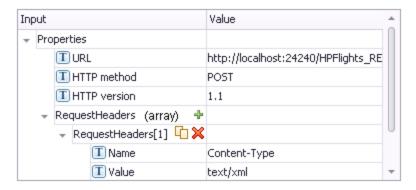

#### 11. Create input properties.

- a. Open the Input/Checkpoint at tab in the right pane.
- b. Select Add > Add Input Property.
- c. Add a **String** type property called **Class**.
- d. Add another **String** type property called **Customer\_Name**.
- e. Add another **Date/Time** type property called **Departure\_Date**.
- f. Add an Int type property called Flight\_Number.
- g. Add another Int type property called Number\_of\_Tickets.

#### 12. Create Output properties.

- a. Select Add > Add Output Property.
- b. Add a **Int** type property called **Total\_Price**.
- c. Add another Int type property called Order\_Number.

#### 13. Import the Request body.

- a. Open the **HTTP** tab in the right pane.
- b. Select XML as the Body type.

Request Body: XML

☐ Grid ☐ Text ☐ Import Schema ☐ Load XML ※ Clear

Schema Value
☐ FlightOrderDetails
☐ Class Business
☐ CustomerName John Doe
☐ DepartureDate 12/12/2012
☐ FlightNumber 1304
☐ NumberOfTickets 21

c. Click the Load XML button and load the body.xml file that you saved earlier.

#### 14. Test the method.

Click the **Run Method** toolbar button to check the validity of the method. Scroll through the results and verify that the response body contains an order number and price.

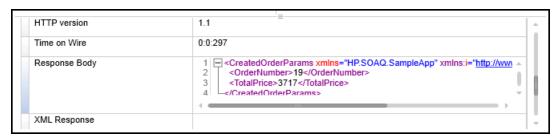

#### 15. Add the method to the Toolbox.

Click **OK** in the Add REST Service dialog box. The REST designer adds the REST service, along with its resource and method to the **Toolbox** pane, under the **Local Activities** category.

16. Share the REST activity to make the activity available for all tests.

In the **Toolbox** pane, select the parent node of the REST service, **SampleRESTService**, and select **Move to > File System Activities** from the right-click menu. The REST service activity is now moved to the **File System Activities** section in the **Toolbox** pane.

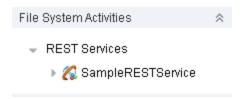

You have now created a prototype activity for your REST service, complete with input parameters and the HTTP information. You can now drag the activity into tests and run it with little intervention.

#### How do I run a REST test?

This section describes how to run the REST service method created in the previous section. You will incorporate data into the test, using the sample data file included with the product.

#### 1. Create a test step.

Double-click the File System Activities > REST Services > SampleRESTService > FlightOrders > ReserveOrder method to add it to the Test Flow on the canvas.

2. Click the **ReserveOrder** activity and open the **HTTP** tab in the Properties pane.

**Note:** If you are working with an API test created in UFT 11.51 or earlier or Service Test 11.51 or earlier, you must expand the REST activity's wrapper and enter these properties in the HTTP Request step found inside the REST activity wrapper.

The property values are those which we imported earlier from the body.xml file. These values were used in the test run that we just performed.

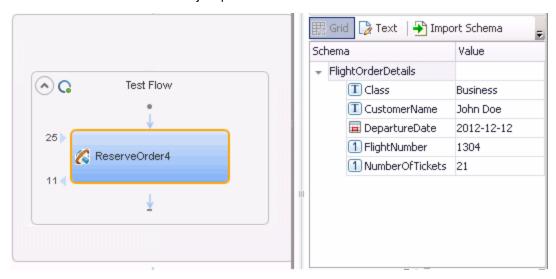

#### 3. Run the test.

Select Run > Run lorun the test.

#### 4. View the report.

In the Run Result Viewer's left pane, click the **Expand All** button or select **Expand All** from the right-click menu and select the **HTTP Request** node.

In the **Captured Data** pane, click the **ResponseBody** link to open the response in a separate browser window.

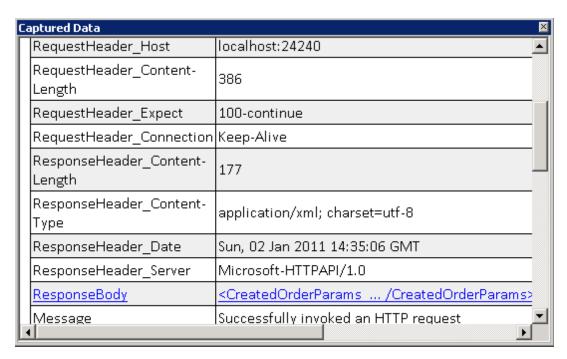

Verify that the Response Body contains values for the OrderNumber and TotalPrice elements. This corresponds to the operation's description in the REST Service Help page that indicated the following: It creates a new flight order and returns OrderNumber and TotalPrice.

```
- <CreatedOrderParams xmlns="HP.SOAQ.SampleApp"
xmlns:i="http://www.w3.org/2001/XMLSchema-instance">
<OrderNumber>18</OrderNumber>
<TotalPrice>3717</TotalPrice>
</CreatedOrderParams>
```

### How do I assign data to my REST method?

In order to assign data to our method, we will link the inner HTTP Request properties to the outer REST wrapper properties. This allows us to control the properties of the request message from the higher level, the REST method level.

#### To assign data to the REST method step:

- 1. Select the REST activity and open the **HTTP** tab in the Properties pane.
- 2. Click the **Link to a data source** button in the right corner of the **Class** row. The Select Link Source dialog box opens.
- 3. Select **Available steps** as a data source, select the **ReserveOrder** node in the left pane, and choose the **Class** property in the right pane. Click **OK**.

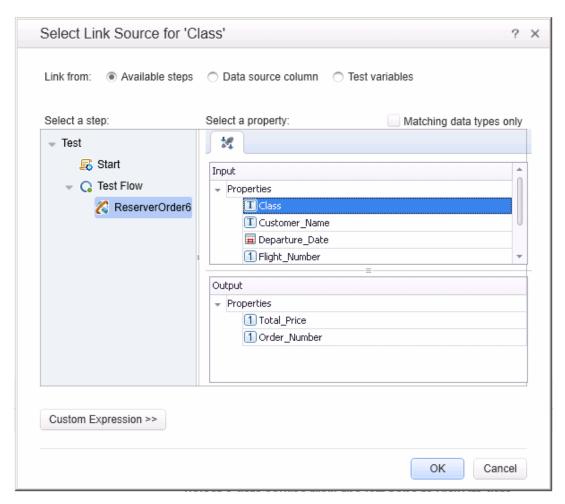

 Repeat the above step for the other input properties: CustomerName, DepartureDate, FlightNumber, and NumberofTickets. The resulting HTTP view shows the new links.

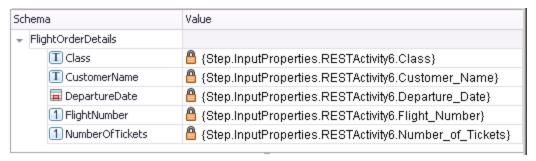

#### 5. Import sample data.

We will import a data source whose values we will use for the REST method properties.

- a. In the Data pane located in the lower section of the window, expand the Data Source button and select **Excel**. The New Excel Data Source dialog box opens.
- b. Click the Browse button adjacent to the **Excel file path** field, and browse to the sample application's **SampAppData** Excel file in the <installation directory>\SampleApplication folder.

- Select the Excel file contains header row check box, because the sample contains a header row.
- d. In the Data source name field, enter  $\texttt{REST\_Flights}.$
- e. Select the **Make a copy of the Excel file** option. This saves a copy of the data file with the test.
- f. Click **OK**. The data is imported into the Data pane.
- 6. Link the REST method properties to the data source.
  - a. Select the outer **ReserveOrder** frame and open the **Input/Checkpoints** tab in the right pane.
  - b. Click the **Link to a data source** button in the rightmost corner of the **Class** row. The Select Link Source dialog box opens.
  - c. Select **Data source column** as a data source, select the REST\_Flights!Input node in the left pane, and choose the **Class** property in the right pane. Click **OK**.

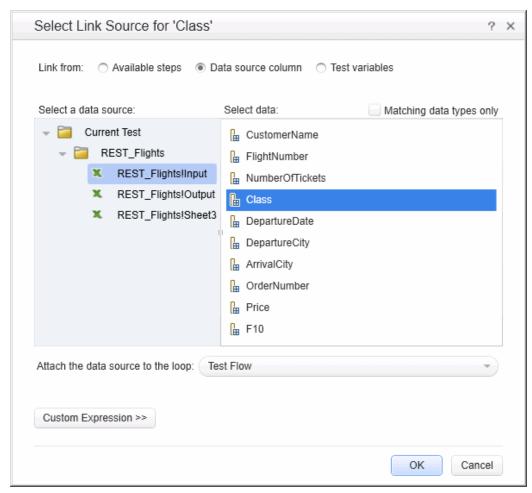

- d. Repeat the above step for the other input properties: **Customer\_Name**, **Departure\_Date**, and **Flight\_Number**.
- e. Enter 2 for the **Number\_of\_Tickets**.

f. The resulting properties view shows the new links.

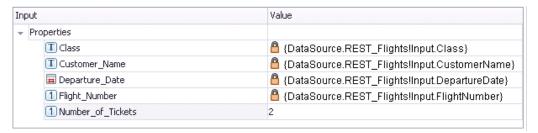

#### 7. Set the iterations.

By setting iterations, we will see how our REST method used multiple sets of data from the data source.

- a. Select the **Test Flow** frame in the canvas and open the **Input/Checkpoint** view in the right pane.
- b. Set a **For Loop** with 3 iterations.

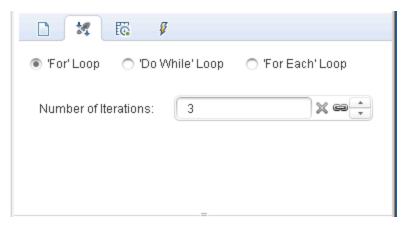

#### 8. Run the test.

Select Run > Run to run the test.

9. Verify that the request used the table data.

Run the test. In the Run Result Viewer's left pane, click the **Expand All** button the **ReserveOrder** nodes. Click the **Request Body** link in the Captured Data pane. Note that the test used the data from the Data pane for the properties that we assigned: Class,

CustomerName, DepartureDate, and FlightNumber.

```
- <FlightOrderDetails xmlns="HP.SOAQ.SampleApp" >
<Class>Business</Class>
<CustomerName>John Freeman</CustomerName>
<DepartureDate>2012-12-12</DepartureDate>
<FlightNumber>1304</FlightNumber>
<NumberOfTickets>21</NumberOfTickets>
</FlightOrderDetails>
```

#### 10. Save the response data.

We will save the response data from this run for use in future steps.

- a. In the Run Result Viewer's left pane, select an **ReserveOrder**node. Click the **Response Body** link in the Captured Data pane. A browser window opens with the XML response.
- b. Save the entire contents of the window to a file Response.xml. Close the Run Results Viewer.

## How do I check my output?

In order to verify that the output of our REST method is correct, we will set checkpoints.

#### 1. Insert a checkpoint.

- a. Select the activity in the canvas and open the **HTTP** tab <sup>##</sup> in the Properties pane.
- b. The lower section of the pane contains the output properties or output schema. We will use these as our checkpoints to check the server response. In the lower pane, select **XML** from the **Body** drop-down.
- c. Click the **Load XML** button and load the Response.xml file that you saved earlier. Select the **Validate** checkbox in the **OrderNumber** and **TotalPrice** rows.
- d. Set the value of OrderNumber to Greater than (>) 10, and the value of TotalPrice to Less than (<) 255.

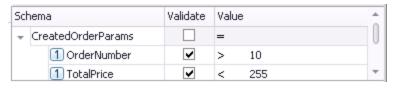

#### 2. Run the test.

Select Run > Run lorun the test.

#### 3. Verify that the checkpoint passed.

Run the test. In the Run Result Viewer's left pane, click the **Expand All** button one of the checkpoints passed, while others did not.

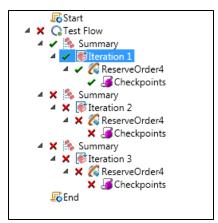

#### 4. Determine why checkpoints failed.

Select one of the failed checkpoints nodes. In the right pane, view the Captured Data pane and note the Actual Results and Expected Values. In the following example, the **OrderNumber** was valid, but the **TotalPrice** was not valid because it exceeded 255.

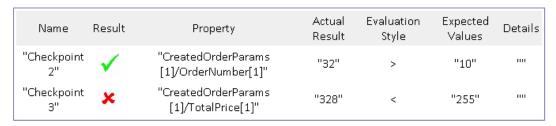

#### Save the test.

Close the Run Results Viewer and save the test.

# How do I resolve changes in my REST service?

Initially, we created a prototype REST service method **ReserveOrder**, with specific properties, such as the URL and property names. If these properties changed after you created a test, your test step will no longer match the prototype. The Resolve Conflict wizard detects changes in the method's properties and helps you resolve them.

- 1. In the Toolbox pane, select the **ReserveOrder** node and choose **Edit Service** from the right-click menu. The Edit REST Service dialog box opens.
- 2. Select the **ReserveOrder** method and open the **Custom Input/Checkpoint** tab in the right pane.
- 3. Select the **Flight\_Number** property, and click the **Edit Property** toolbar button. In the Edit Property dialog box, rename the property to **Flight\_Number\_1**. Click **OK**.
- Select the Number\_of\_Tickets property, and click the Delete Property \*\* toolbar button.
  Confirm the warning and click OK.
- 5. Click **OK** in the Edit REST Service dialog box.
- 6. View the canvas. Note the alert icon in the bottom right corner of the REST method frame.

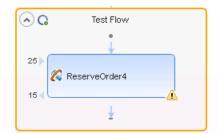

7. Click on the drop-down arrow adjacent to the alert icon, and select the text message: This step should be resolved. Resolve step. The Resolve REST Methods Wizard

opens.

- 8. The wizard's first screen shows the problematic steps. If multiple steps were affected, you could choose which steps to resolve and which to ignore. Click **Next**.
- In the Resolve Conflicts screen, select the Number\_of\_Tickets property in the right pane,
   After changes. Click Keep. This instructs the existing step to keep the property, even though it was removed from the method's prototype.

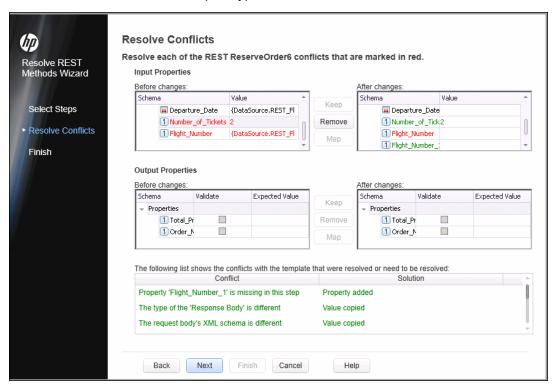

- In the After changes pane, select the old property Flight\_Number and click Remove. Flight\_ Number is now obsolete. Instead, the method will contain the new, automatically detected property, Flight\_Number\_1.
  - Scroll through the lower section of the wizard screen to see a log of all of the conflicts and their resolutions.
- 11. Click **Next**. Click **Finish** to close the wizard and return to your test.

## **Chapter 5: Where To Go From Here**

Now that you have learned to create tests with standard activities, Web services, and REST services, you can create your own tests for your GUI-less applications.

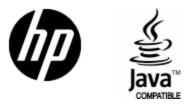

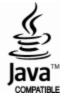